#### Page 1 of 8 **Sounds Virtual Inc.** Revised April 16, 2024 PO Box *40033* | RPO Dupont | Toronto, On | M5R 0A2 | Canada

# **Procédure d'Installation et de mise à jour**

support@can8.com

## **du client CAN-8**

#### *Index:*

- [Aperçu de la version 32 bit](#page-0-0) page 1
- [Installation Générique du logiciel client CAN-8](#page-1-0) page 2
- [Créer un fichier d'installation customisé](#page-3-0) page 5
- [Installation silencieuse.](#page-6-0)  page 8
- Installation Via Microsoft GPO page 8
- [Désinstaller CAN-8](#page-7-0) page 8

## <span id="page-0-0"></span>*Aperçu de la version CAN-8*

Cette version de CAN-8 peut être exécutée sur tout système d'exploitation couramment pris en charge par Microsoft, incluant les systèmes d'exploitation 64 bits.

Pour connaître le numéro de version du serveur que vous utilisez, connectez-vous avec un client CAN-8 en tant que MASTER et sélectionnez HELP > ABOUT. Vérifiez aussi le statut de votre service d'entretien qui se trouve dans la même fenêtre. Cette mise à jour ne fonctionnera pas si la période de service est terminée.

CAN-8 peut être installé et exécuté localement sur le poste de travail ou être placé et exécuté sur un partage réseau accessible par tous les postes de travail.

Il est important de lire attentivement la déclaration du minimum requis inclue dans cette distribution avant de procéder à l'installation

#### <span id="page-1-0"></span>*Installation Générique du logiciel client*

Le client est distribué sous forme de fichier d'installation nommé SVSETUP.EXE. Lors de l'exécution de ce fichier, un assistant d'installation vous guidera à travers les étapes à suivre pour une installation générique.

Pour une installation avec des paramètres spécifiques à votre établissement (champ serveur prédéfini et verrouillé ou caché) voir la section Créer un fichier d'installation [personnalisé.](file://///10.0.0.1/public/carole/french/c8admin.html%23i520a)

#### *Procédure d'installation :*

- Double cliquez sur le fichier SVSETUP.EXE pour démarrer l'assistant d'installation.
- Une fois le contrat de licence lu et accepté, cliquez sur le bouton **Next**.
- Répertoire d'installation.

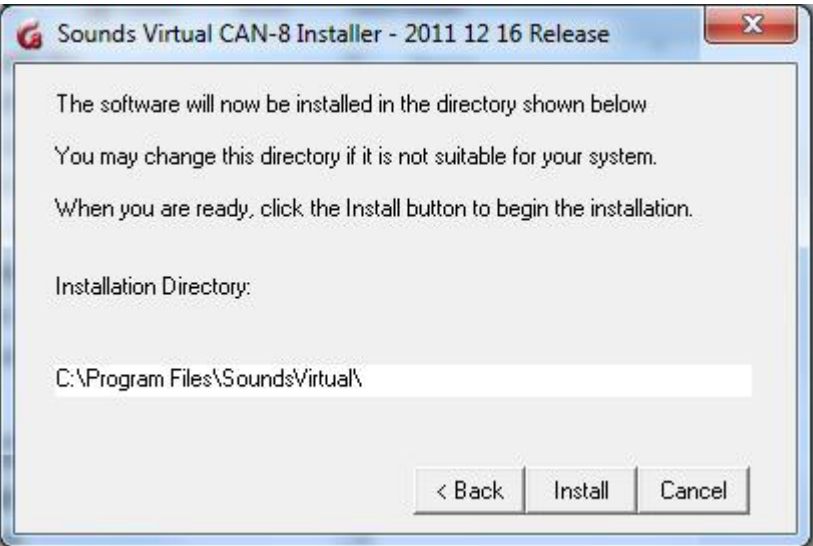

Si vous désirez changer de répertoire d'installation, saisissez le chemin, puis sélectionnez **Install**.

• L'installation s'exécute ensuite.

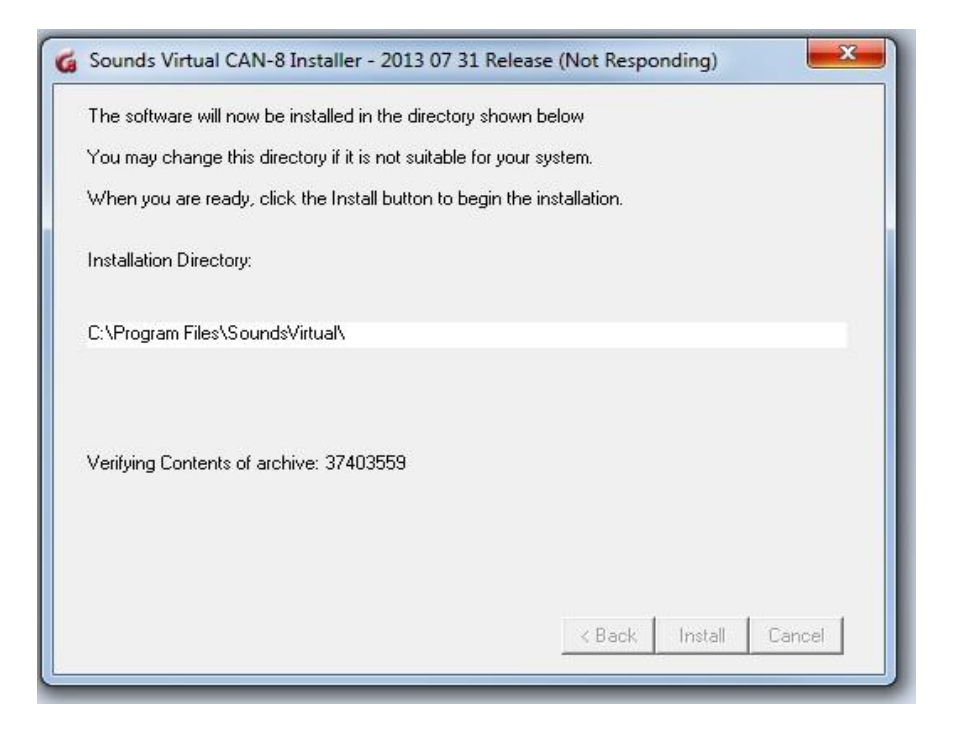

• Un message indique la fin de l'installation du programme.

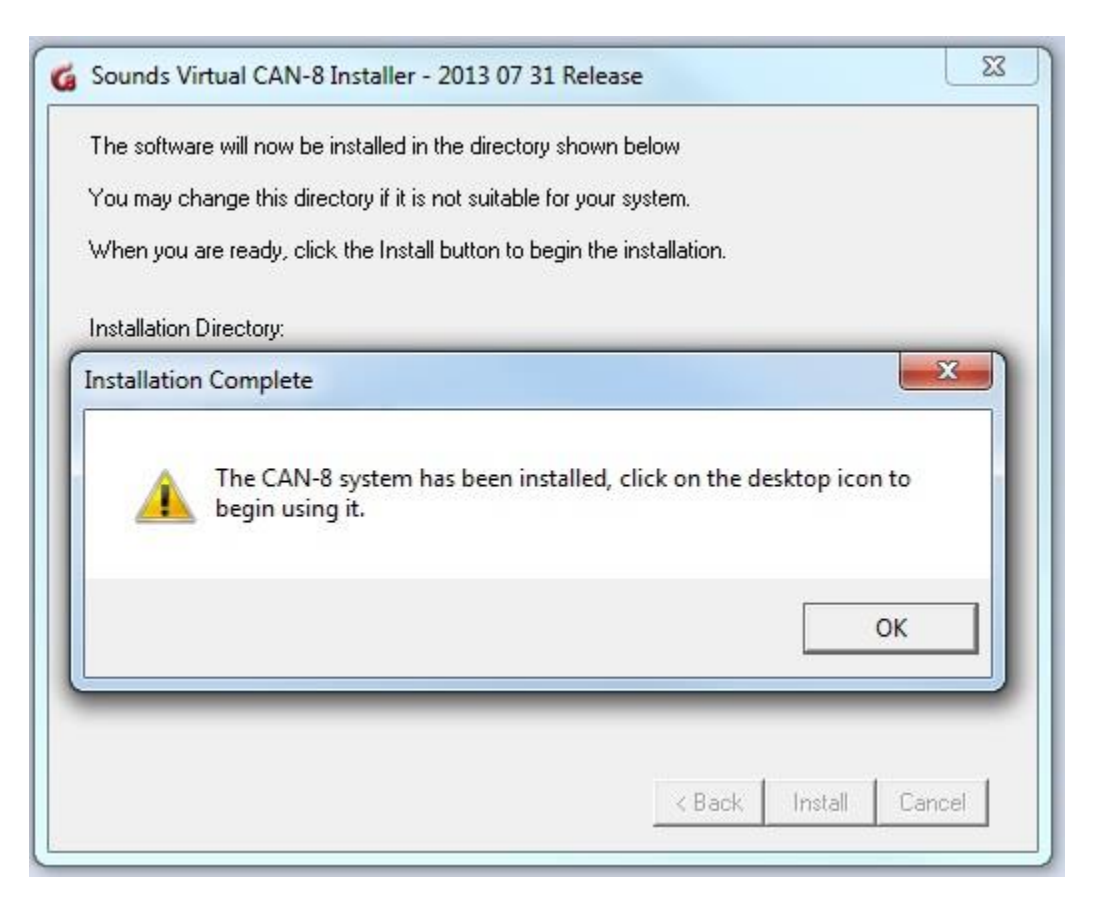

#### *Notes importantes :*

- ➢ Une fois le logiciel installé, et seulement dans le cas d'une toute première installation du client avec un fichier d'installation générique,
	- Cliquez à droite sur l'icône CAN-8
	- Sélectionnez **« Run As Administrator »**
	- Dans l'écran de connexion, saisissez le nom DNS ou l'adresse IP du serveur, un ID d'utilisateur valide et le mot de passe correspondant
	- Vous pouvez quitter le logiciel

Le nom DNS ou l'adresse IP du serveur apparaîtra ensuite par défaut lorsque l'utilisateur ouvre l'écran de connexion sur cette machine.

➢ Le fichier SVSETUP.exe peut être exécuté sur une installation existante pour mettre à jour le logiciel client. Les paramètres existants, même customisés, seront préservés lors de la mise à jour si celle-ci est faite avec le SVSETUP générique.

#### <span id="page-3-0"></span>*Créer un fichier d'installation personnalisé*

Il peut être nécessaire de distribuer le client CAN-8 à des utilisateurs qui se trouvent hors de votre LAN, ou de pré-configurer les paramètres du serveur dans l'écran de connexion (verrouillé ou caché) pour ne pas avoir à modifier les clés de registre de chaque station.

Le même fichier SVSETUP.EXE utilisé pour une installation générique peut être utilisé avec le paramètre /CUSTOM pour créer un fichier d'installation dont certains paramètres sont prédéfinis, et qui peut être distribué ou installé localement.

Ce nouveau fichier SVSETUP\_CUSTOM.EXE permet alors aux utilisateurs d'installer très facilement le logiciel avec les paramètres requis, en suivant l'assistant d'installation de Microsoft.

### *Procédure*

- Ouvrez une invite de commande.
- Changez de répertoire pour celui où vous avez sauvegardé le fichier SVSETUP.EXE
- Une fois dans le répertoire, tapez la commande suivante :

**svsetup /custom (espace entre svsetup et /custom)**

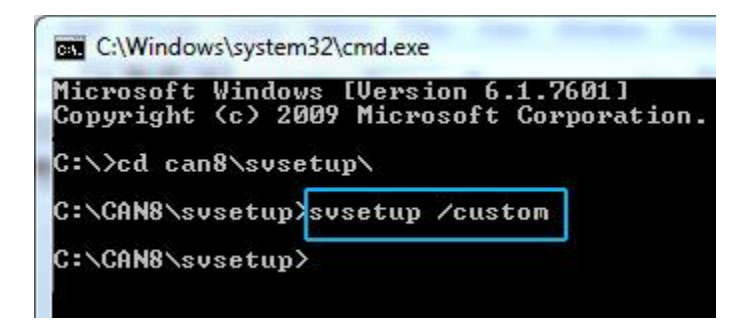

• La console suivate apparaît :

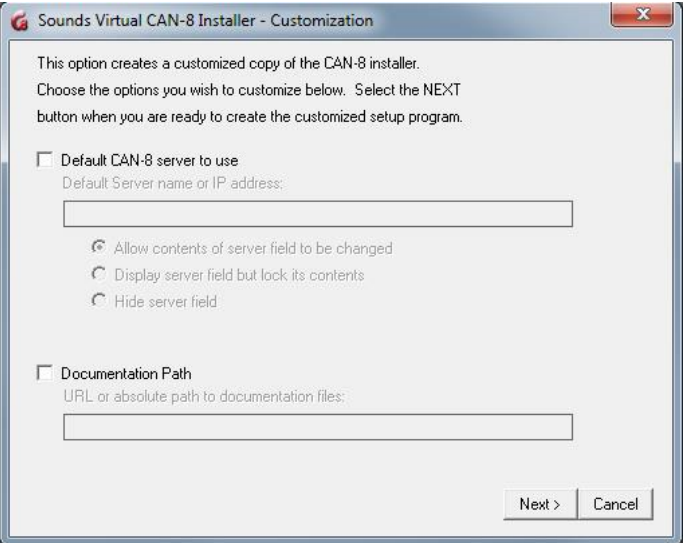

• Pour ajouter le nom DNS ou l'adresse IP du serveur CAN-8, sélectionnez *Default CAN-8 serveur to use*, puis saisissez les informations.

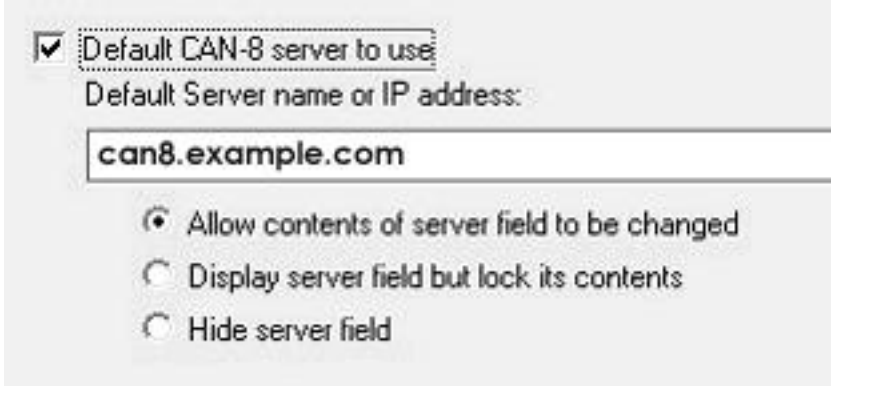

- Sélectionnez ensuite une des trois options offertes :
	- o **Allow contents of server field to be changed**: le nom ou l'adresse IP du serveur que vous avez saisi apparaîtra par défaut sur l'écran de connexion; il pourra être changé par l'utilisateur.
	- o **Display server field but lock its content** : le nom ou l'adresse IP du serveur apparaîtra par défaut sur l'écran de connexion mais sera grisé et ne pourra pas être changé par l'utilisateur.
	- o **Hide server field**: Le champ **server** n'apparaîtra pas sur l'écran de connexion.
- Si vous désirez changer le chemin par défaut du manuel de référence pour un dossier partagé, sélectionnez **Documentation path** puis saisissez l'URL ou le chemin absolu jusqu'à la documentation.

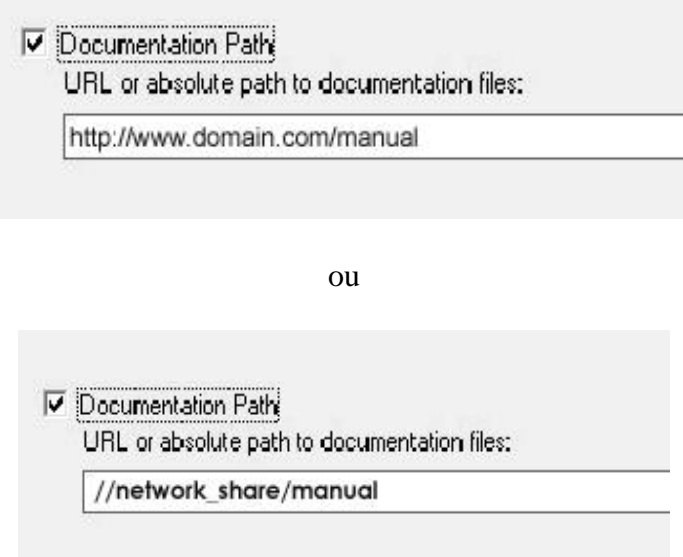

Assurez-vous cependant de garder la structure de répertoire identique à celle de la distribution :

> Manual\english\\*.html Manual\french\\*.html

• Une fois vos paramètres spécifiés cliquez sur le bouton **Next**

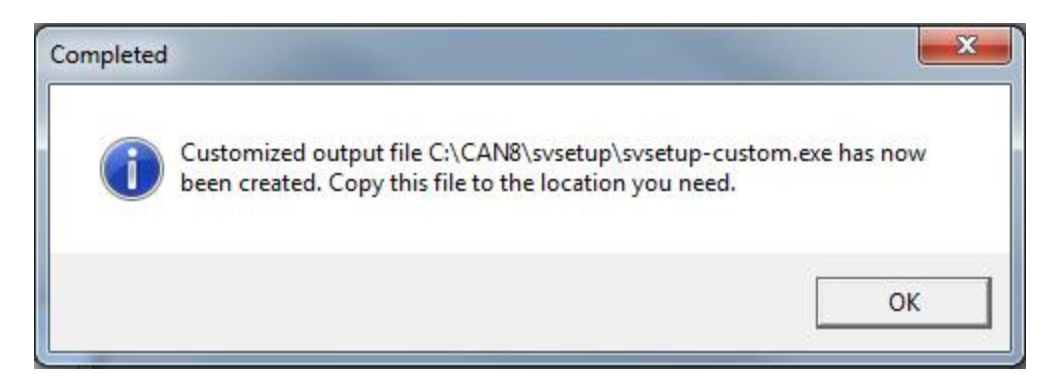

Le nouveau fichier d'installation est créé dans le répertoire où se trouve le fichier SVSETUP.EXE. Il est nommé SVSETUP-CUSTOM.EXE.

Pour installer ce client customisé, suivez les étapes décrites dans la section [Installation Générique du client.](file://///10.0.0.1/public/carole/french/c8admin.html%23i520)

#### **Notes :**

- ➢ Vous pouvez créer plusieurs fichiers personnalisés (un pour distribuer aux utilisateurs qui se connectent à distance et un pour votre LAN par exemple). Chaque fichier customisé cependant est créé avec le même nom. Avant de créer un autre fichier CUSTOM, renommez le premier ou placez le dans un autre répertoire pour éviter qu'il soit remplacé par le nouveau, puis reprenez la procédure ci-dessus.
- ➢ Vous ne pouvez pas éditer un fichier SVSETUP-CUSTOM. Si l'information qu'il inclut est inexacte ou a changé, vous devez créer un autre fichier CUSTOM
- ➢ Si l'installation sur vos stations a été précédemment personnalisée, (par exemple vous avez grisé et bloqué le champ serveur), et vous désirez changer ces paramètres, il faudra créer et exécuter un autre fichier customisé pour le débloquer. Exécuter la version générique du SVSETUP ne changera pas les paramètres existants.

#### ➢

#### <span id="page-6-0"></span>*Installation silencieuse du client*

- Ouvrez une invite de commande.
- Changez de répertoire pour celui où vous avez sauvegardé le fichier SVSETUP.EXE Une fois dans le répertoire, tapez la commande suivante : **svsetup /q ou svsetup /quiet** (espace entre svsetup et / )
- Une fois l'installation complétée, l'icône du logiciel apparaîtra sur le bureau de la station de travail.

### *Configurer un objet de stratégie de groupe (GPO) pour le déploiement du client CAN-8*

L'installation et la mise à niveau du système CAN-8 et des clés de registre nécessaires peuvent également se faire via Group Policy Objects (Objet de Stratégie de Groupe (GPO)

Les étapes différeront entre chaque site suivant les tâches GPO établies ; elles seront en général comme décrites ci-dessous :

- 1. Sur une machine de test ayant la même configuration que celle des laboratoires, exécutez le programme d'installation du client CAN-8 ou faites la mise à jour de CAN-8 (en tant qu'administrateur) puis isolez les clés de Registre nouvellement créées pour les ajouter au GPO.
- 2. Créez ensuite une tâche GPO pour remplacer l'exécutable SVMGR.EXE avec celle nouvellement mise à jour sur la machine test.
- 3. Vous pouvez également ajouter d'autres tâches telles que la création d'un raccourci sur le bureau qui pointera vers l'exécutable CAN-8. Le fichier .ico est disponible sur notre page de téléchargement.

Vous pouvez maintenant déployer ce GPO à tous les utilisateurs du même groupe.

#### Remarque :

Lors d'une installation ou de la mise à jour locale d'un client CAN-8, il est nécessaire d'exécuter le programme client au moins une fois sur chaque station et avec des privilèges d'administrateur afin de créer les clés de registre nécessaires sous HKEY\_LOCAL\_MACHINE au lieu de HKEY\_CURRENT\_USER.

Il ne sera pas nécessaire de le faire si vous utilisez un GPO pour déployer CAN-8 puisque vous pouvez aussi déployer les nouvelles clés de registre en même temps.

#### <span id="page-7-0"></span>*Désinstaller CAN-8*

Pour désinstaller le logiciel client

- *Démarrer > Panneau de Contrôles*.
- Sélectionnez ensuite **Ajout/suppression de logiciel**
- Dans la liste des logiciels, cliquez à droite sur CAN-8 puis choisissez **Désinstaller**

Le processus de désinstallation supprime le logiciel, l'icône sur le bureau ainsi que les clés de registre créées à l'installation.